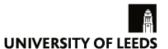

# How to make announcements in Minerva

Announcements are the first thing students see when they go to your Minerva module and they also appear on the Minerva home page. There's also an option to email announcements. This guide will help you to make an announcement in your Minerva module.

# Guide to adding an announcement

#### Step 1

In the left-hand menu in your module, select **Announcements** as shown in the screenshot below:

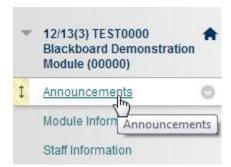

### Step 2

Select Add Announcement as shown in the screenshot below:

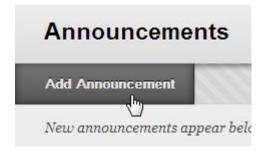

#### Step 3

Enter the subject and text in the spaces provided.

If you want to apply date restrictions on when the announcement will be visible, remember to check the **Display After** and **Display Until** boxes and review the dates. For important announcements, you may wish to select the Email option as per the screenshots below:

| Select Date Restrictions | Display After                                |  | (2) |
|--------------------------|----------------------------------------------|--|-----|
|                          | Display Until                                |  | 0   |
| Email Announcement       | Send a copy of this announcement immediately |  |     |

## Step 4

You can insert a link to content in your module (select Browse to open a module map).

# Click Browse to choose an item. Location Browse...

# Step 5

Select **Submit** at the bottom of the page to post the announcement.

For more information, see the full guide.